**DB 25F:** 

# English EX-44140-2 English

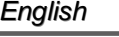

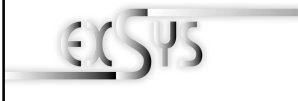

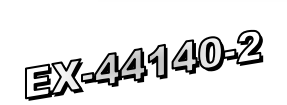

## **Bedienungsanleitung**

Vers. 1.3 / 18.07.13

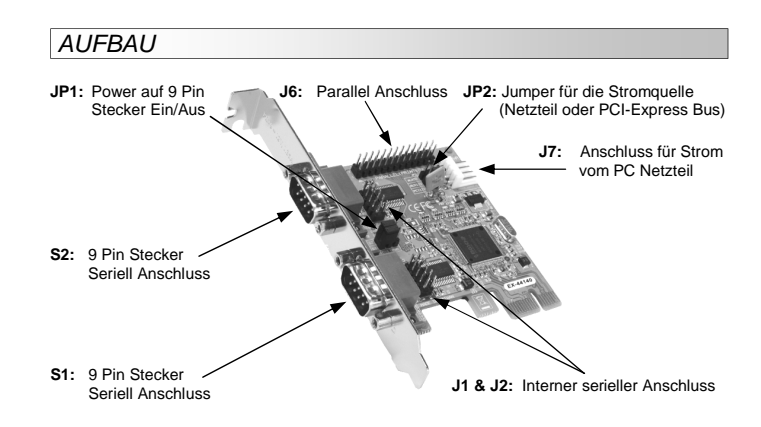

## BESCHREIBUNG & TECHNISCHE DATEN

Die EX-44140-2 ist eine PCI-Express serielle RS-232 Karte mit 2 seriellen FIFO 16C550 Port und 1 parallel Port für den Anschluss von High-Speed seriellen RS-232 Peripherie Geräten (z.B. Terminal, Modem, Plotter usw.). Der serielle PCI-Express Bus unterstützt dabei optimal die Leistung des schnellen 16C550 Chipset mit 256byte FIFO Cache. Die Karte gewährleistet so eine sichere Datenübertragung und exzellente Performance von bis zu 115,2KBaud/s! Sie unterstützt alle PCI-Express Slots von x1 bis x16. Es ist nicht möglich die I/O Adressen und Interrupts manuell einzustellen, da die Einstellungen der Karte vom System (BIOS) und vom Betriebssystem automatisch vorgenommen werden.

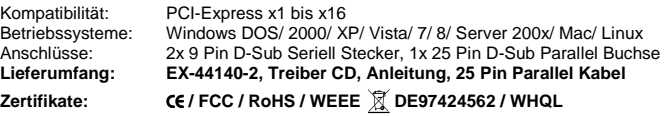

# JUMPER EINSTELLUNG & ANSCHLÜSSE

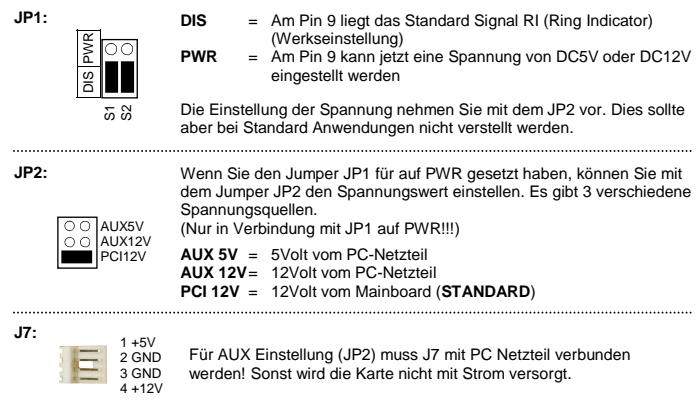

# JUMPER SETTING & CONNECTORS

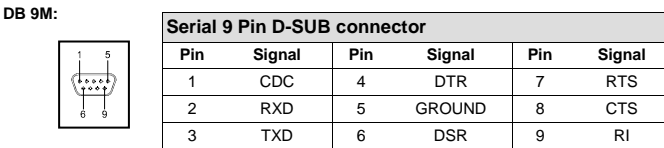

**Parallel 25 Pin D-SUB connector** Pin Signal Pin Signal Pin Signal 1 STROBE 10 ACKNOWLEDGE 19 GROUND 2 DATA 0 11 BUSY 20 GROUND 3 DATA 1 12 PAPER EMPTY 21 GROUND 4 DATA 2 13 SELECT 22 GROUND annunn 5 DATA 3 14 AUTO FEED 23 GROUND 6 DATA 4 15 ERROR 24 GROUND 7 DATA 5 16 INIT 25 GROUND 8 DATA 6 17 SELECT INPUT 9 DATA 7 18 GROUND

## HARDWARE INSTALLATION

If you are ready with the jumper settings, please proceed with the following installation instructions. Because there are large differences between PC's, we can give you only a general installation guide. Please refer to your computer's reference manual whenever in doubt.

- 1. Turn off the power to your computer and any other connected peripherals.
- 2. Remove the mounting screws located at the rear and/ or sides panels of your Computer and gently slide the cover off.
- 3. Locate an available expansion slot and remove its covers from the rear panel of your computer. Make sure it is the right expansion slot for the card (see card description)
- 4. Align the card with the expansion slot, and then gently but firmly, insert the card. Make sure the card is seated and oriented correctly. Never insert the card by force!
- 5. Then connect the card with a screw to the rear panel of the computer case.
- 6. Gently replace your computer's cover and the mounting screws.

## DRIVER INSTALLATION

## **Windows 2000/ XP/ 7/ 8/ Server 200x**

 Please insert the driver CD into your CD-Rom drive (for example D:\) and open the folder **D:\IO\MOSCHIP\MCS99xx\Win7\_8\_XP\_2K\_2003\_2008** on the CD and then select the correct folder for your Bit system. Now start the file **"StnSetup.exe"** by double click on it and follow the setup program to finish installation process. **Attention!** Restart your PC in any case after installing the drivers.

## CHECK THE INSTALLED DRIVER

 Click at **Start**<>**Run**< then enter **"compmgmt.msc"** and click at **>OK<**. In the windows that opens select **>Device Manager<.** Under **"Ports (COM and LPT)"** you should find a new **"PCI Port"** as sample **(COM3)** & **(LPT3).** If you see this or similar entries the card is installed correctly.

## CHANGE PORT NUMBER

 If you like to change the port number for example COM3 to COM5, open the **>Device Manager<** click at **>COM3<, >Settings<** and then **>Advance<**. There you can change between COM3 till COM256. The same applies also to change the LPT port.

### **Windows Vista**

 Please insert the driver CD into your CD-Rom drive (for example D:\) and open the folder **D:\IO\MOSCHIP\MCS99xx\VISTA** on the CD and then select the correct folder for your Bit system. Now start the file **"StnSetup.exe"** by double click on it and follow the setup program to finish installation process.

**Attention!** Restart your PC in any case after installing the drivers.

### CHECK THE INSTALLED DRIVER

 Click at **Start**<>**Run**< then enter **"compmgmt.msc"** and click at **>OK<**. In the windows that opens select **>Device Manager<.** Under **"Ports (COM and LPT)"** you should find a new **"PCI Port"** as sample **(COM3)** & **(LPT3).** If you see this or similar entries the card is installed correctly.

### CHANGE PORT NUMBER

 If you like to change the port number for example COM3 to COM5, open the **>Device Manager<** click at **>COM3<, >Settings<** and then **>Advance<**. There you can change between COM3 till COM256. The same applies also to change the LPT port.

### **LINUX**

 There are no drivers available for Linux, but the card is supported by the most versions of Linux. Because each individual distribution and kernel version of Linux is different, sadly we cant provide a installation instruction. Please refer to the installation manual for standard I/O ports from your Linux version! In some newer versions the card will even be installed automatically after starting Linux.

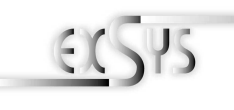

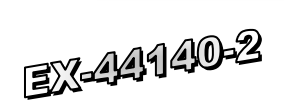

## User Manual

Vers. 1.3 / 18.07.13

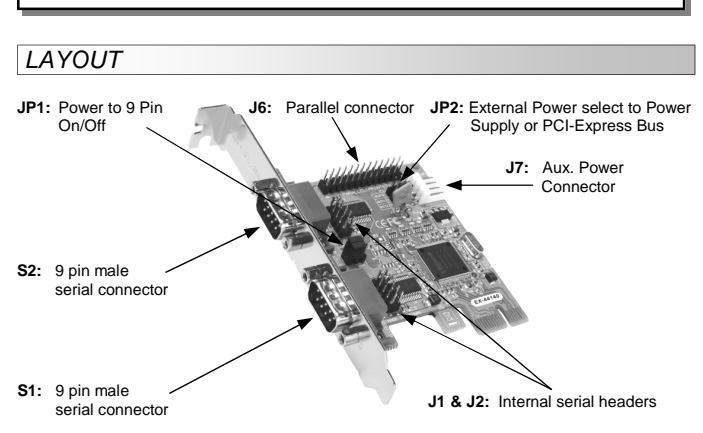

## DESCRIPTION & TECNICAL INFORMATION

The EX-44140-2 is a plug & play high-speed serial RS-232 expansion card for the PCI-Express Bus. It provides two 9 pin high speed RS-232 serial ports and one 25 pin parallel port. It uses data transfer rates up to 115.2Kbaud/s. The card design utilizes the 16C550 UART with 256byte buffer, which incorporates the latest in high speed interface technology. In combination with the fast PCI-Express bus it provides a secure and very high data transfer on each single port. It supports all PCI-Express slots x1 to x16. It is not possible to change the address or IRQ settings manually, they will be obtained automatically by the system (BIOS) and operating system.

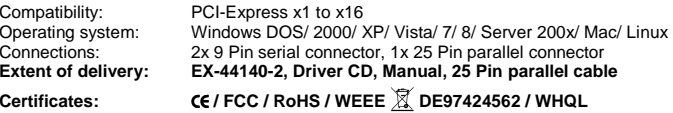

# JUMPER SETTING & CONNECTORS

4 +12V

**JP2:**

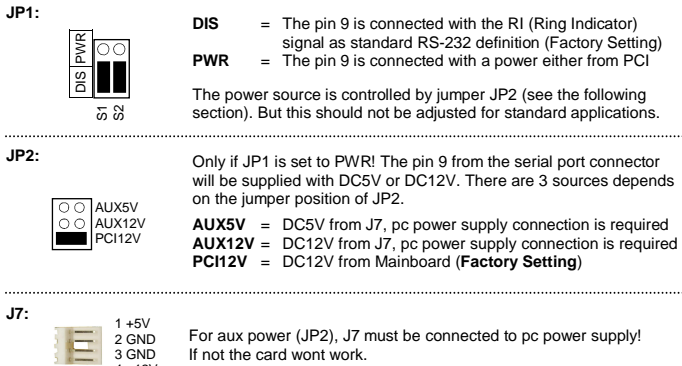

# JUMPER EINSTELLUNG & ANSCHLÜSSE

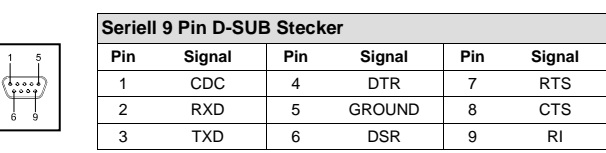

 $\alpha$ 

**DB9M:** 

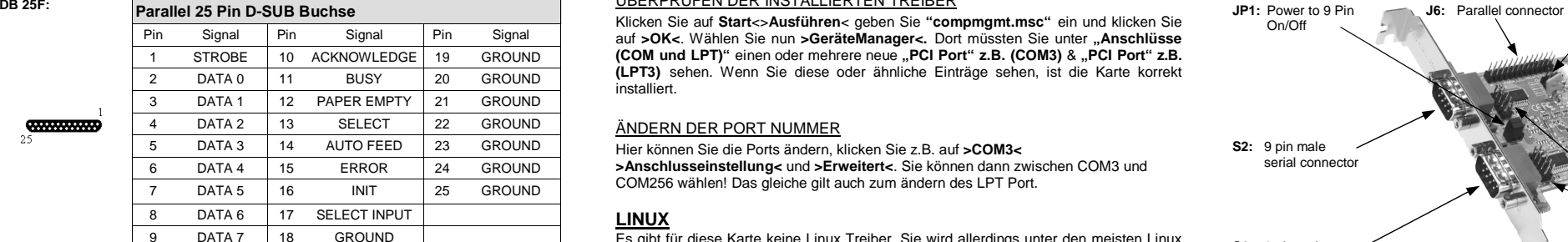

# HARDWARE INSTALLATION

 Wenn Sie die Karte installieren, beachten Sie bitte die folgenden Hinweise. Da es große Unterschiede zwischen PC's gibt, können wir Ihnen nur eine generelle Anleitung zum Einbau geben. Bei Unklarheiten halten Sie sich bitte an die Bedienungsanleitung Ihres Computersystems.

- 1. Schalten Sie Ihren Rechner und alle angeschlossenen Peripheriegeräte aus und ziehen Sie bei allen Geräten den Netzstecker.
- 2. Lösen Sie die Schrauben des Gehäuses auf der Rückseite Ihres Computers und entfernen Sie vorsichtig das Gehäuse.
- 3. Suchen Sie einen freien Steckplatz und entfernen Sie das Slot Blech, stecken Sie die Karte vorsichtig in den ausgewählten Steckplatz ein. Stellen Sie sicher das es sich um den richtigen Steckplatz handelt! (siehe Kompatibilität unter technische Daten)
- 4. Beachten Sie das die Karte korrekt eingesteckt wird und das kein Kurzschluss entsteht. Wenden Sie bitte keine Gewalt an um die Karte einzustecken!
- 5. Danach befestigen Sie die Karte bitte mit einer Schraube am Gehäuse.
- 6. Jetzt können Sie das Computergehäuse mit den Schrauben wieder schließen.

## TREIBER INSTALLATION

## **Windows 2000/ XP/ 7/ 8/ Server 200x**

 Legen Sie bitte die Treiber CD in Ihr CD-ROM Laufwerk z.B. D:\ und öffnen Sie das Verzeichnis **D:\IO\MOSCHIP\MCS99xx\Win7\_8\_XP\_2K\_2003\_2008** auf der CD und wählen Sie danach den Ordner mit dem zutreffendem Bit System aus. Starten Sie das File **"StnSetup.exe"** durch Doppelklick. Folgen Sie nun dem Setup Programm und schließen Sie die Installation ab.

**Wichtig!** Starten Sie Ihren PC in jedem Fall nach der Installation neu.

## ÜBERPRÜFEN DER INSTALLIERTEN TREIBER

 Klicken Sie auf **Start**<>**Ausführen**< geben Sie **"compmgmt.msc"** ein und klicken Sie auf **>OK<**. Wählen Sie nun **>GeräteManager<.** Dort müssten Sie unter **"Anschlüsse (COM und LPT)"** einen oder mehrere neue **"PCI Port" z.B. (COM3)** & **"PCI Port" z.B. (LPT3)** sehen. Wenn Sie diese oder ähnliche Einträge sehen, ist die Karte korrekt installiert.

## ÄNDERN DER PORT NUMMER

 Hier können Sie die Ports ändern, klicken Sie z.B. auf **>COM3< >Anschlusseinstellung<** und **>Erweitert<**. Sie können dann zwischen COM3 und COM256 wählen! Das gleiche gilt auch zum ändern des LPT Port.

### **Windows Vista**

 Legen Sie bitte die Treiber CD in Ihr CD-ROM Laufwerk z.B. D:\ und öffnen Sie das Verzeichnis **D:\IO\MOSCHIP\MCS99xx\VISTA** auf der CD und wählen Sie danach den Ordner mit dem zutreffendem Bit System aus. Starten Sie das File **"StnSetup.exe"**  durch Doppelklick. Folgen Sie nun dem Setup Programm und schließen Sie die Installation ab.

**Wichtig!** Starten Sie Ihren PC in jedem Fall nach der Installation neu.

### ÜBERPRÜFEN DER INSTALLIERTEN TREIBER

 Klicken Sie auf **Start**<>**Ausführen**< geben Sie **"compmgmt.msc"** ein und klicken Sie auf **>OK<**. Wählen Sie nun **>GeräteManager<.** Dort müssten Sie unter **"Anschlüsse (COM und LPT)"** einen oder mehrere neue **"PCI Port" z.B. (COM3)** & **"PCI Port" z.B. (LPT3)** sehen. Wenn Sie diese oder ähnliche Einträge sehen, ist die Karte korrekt installiert.

### ÄNDERN DER PORT NUMMER

 Hier können Sie die Ports ändern, klicken Sie z.B. auf **>COM3< >Anschlusseinstellung<** und **>Erweitert<**. Sie können dann zwischen COM3 und COM256 wählen! Das gleiche gilt auch zum ändern des LPT Port.

### **LINUX**

 Es gibt für diese Karte keine Linux Treiber. Sie wird allerdings unter den meisten Linux Versionen unterstützt. Da sich die einzelnen Distributionen und Kernelversionen sehr voneinander unterscheiden, können wir Ihnen leider keine Installationsanweisung zur Verfügung stellen. Bitte halten Sie sich an die Installationsanweisung für Standard I/O Ports Ihrer Linux Version und an die allgemeinen Hinweise im Linux Verzeichnis auf der Treiber CD. In einigen Versionen wird die Karte automatisch beim Start installiert.